## راهنمای گزارشهای Koha

## -1گزارش منابع کتابخانه:

تعداد عنواین و تعداد نسخ کتابها، منابع چند رسانه ای و ...

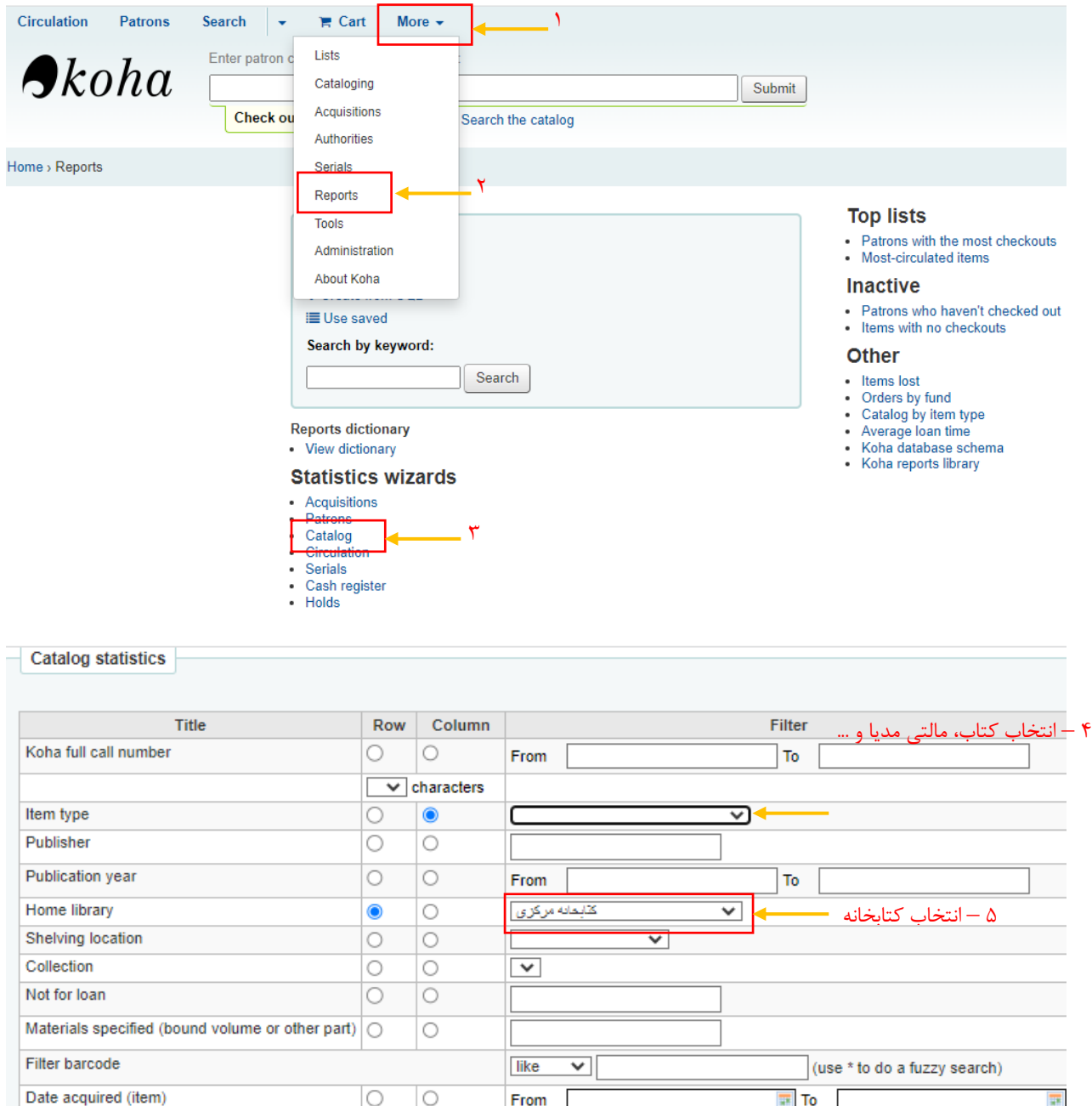

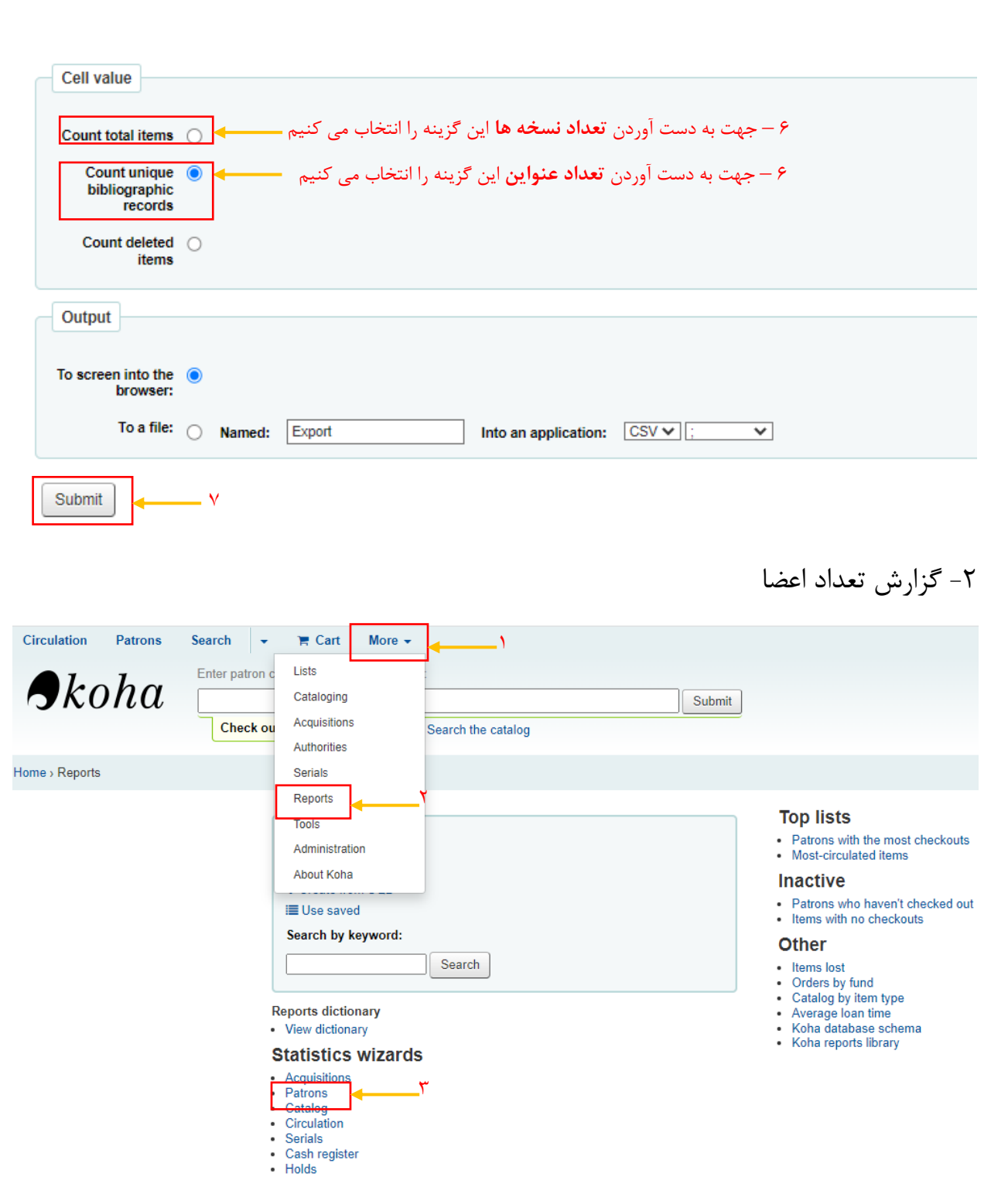

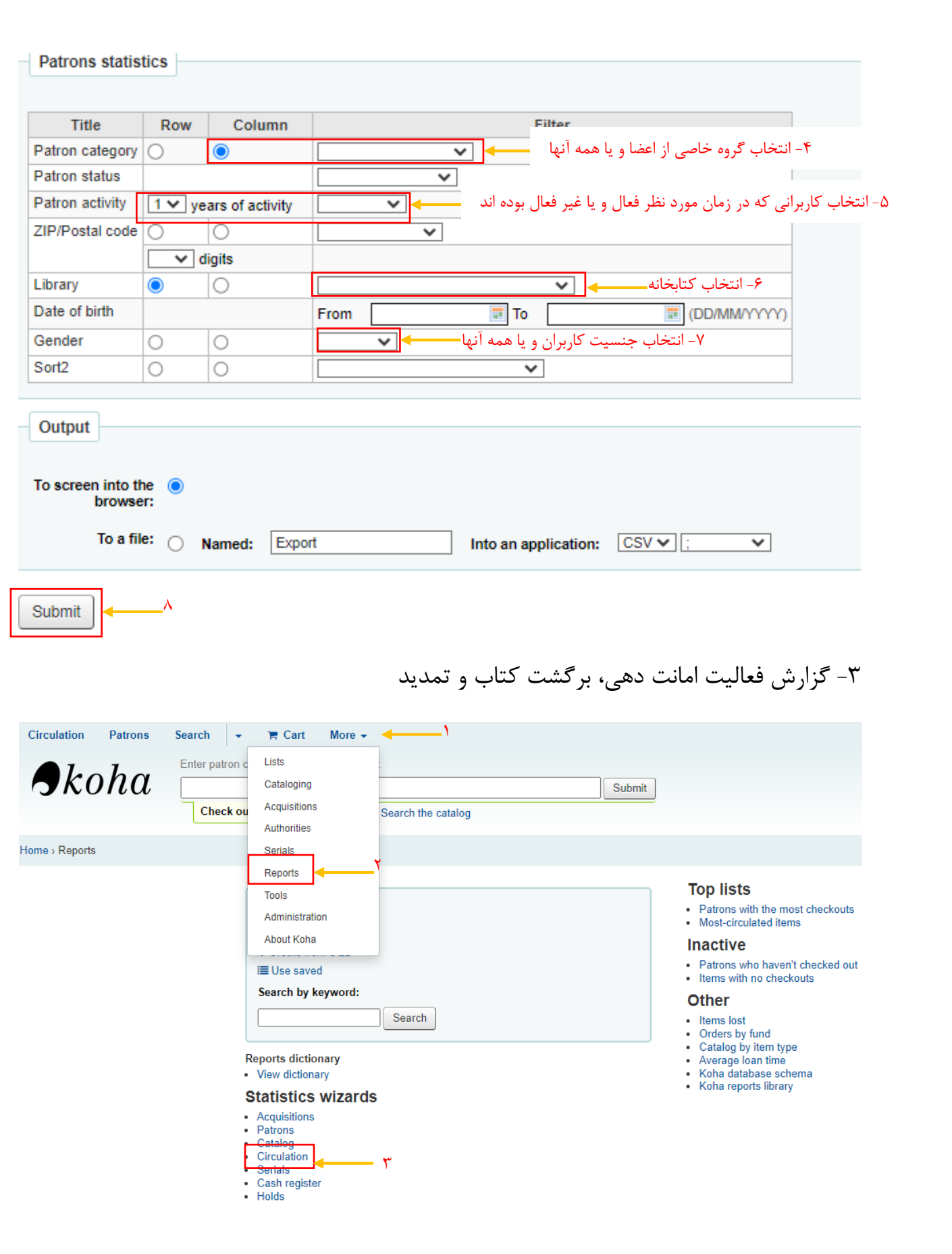

## -5 انتخاب فعالیت امانت دهی، تمدید، برگشت

-4 انتخاب دوره زمانی مورد نظر )تاریخ ها حتما به میالدی تبدیل شود(

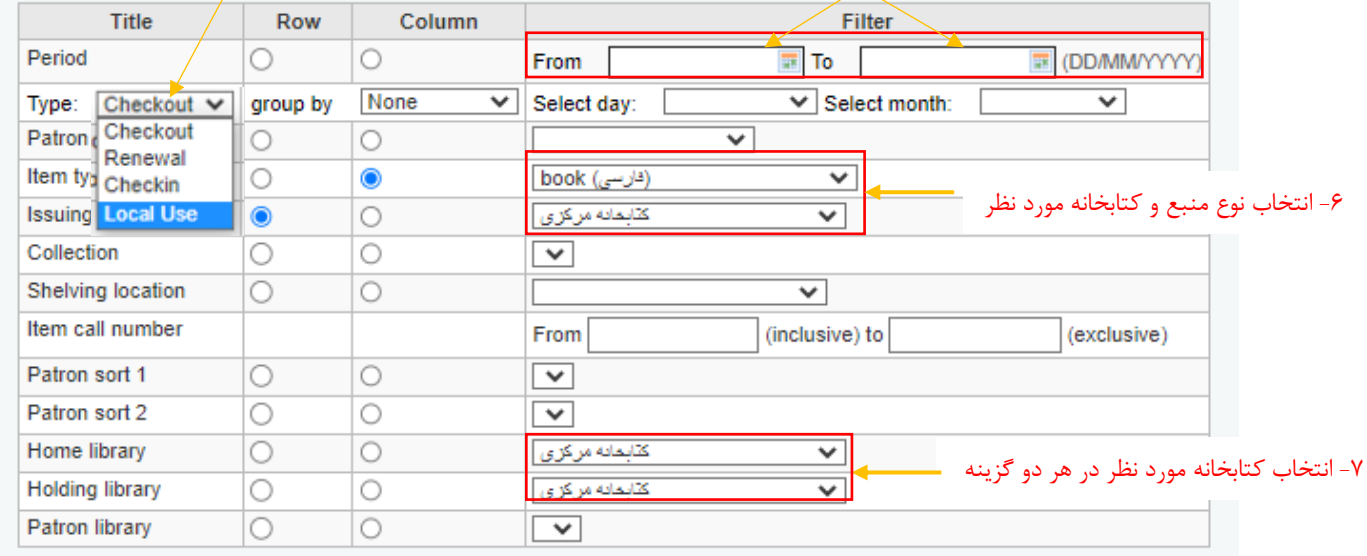

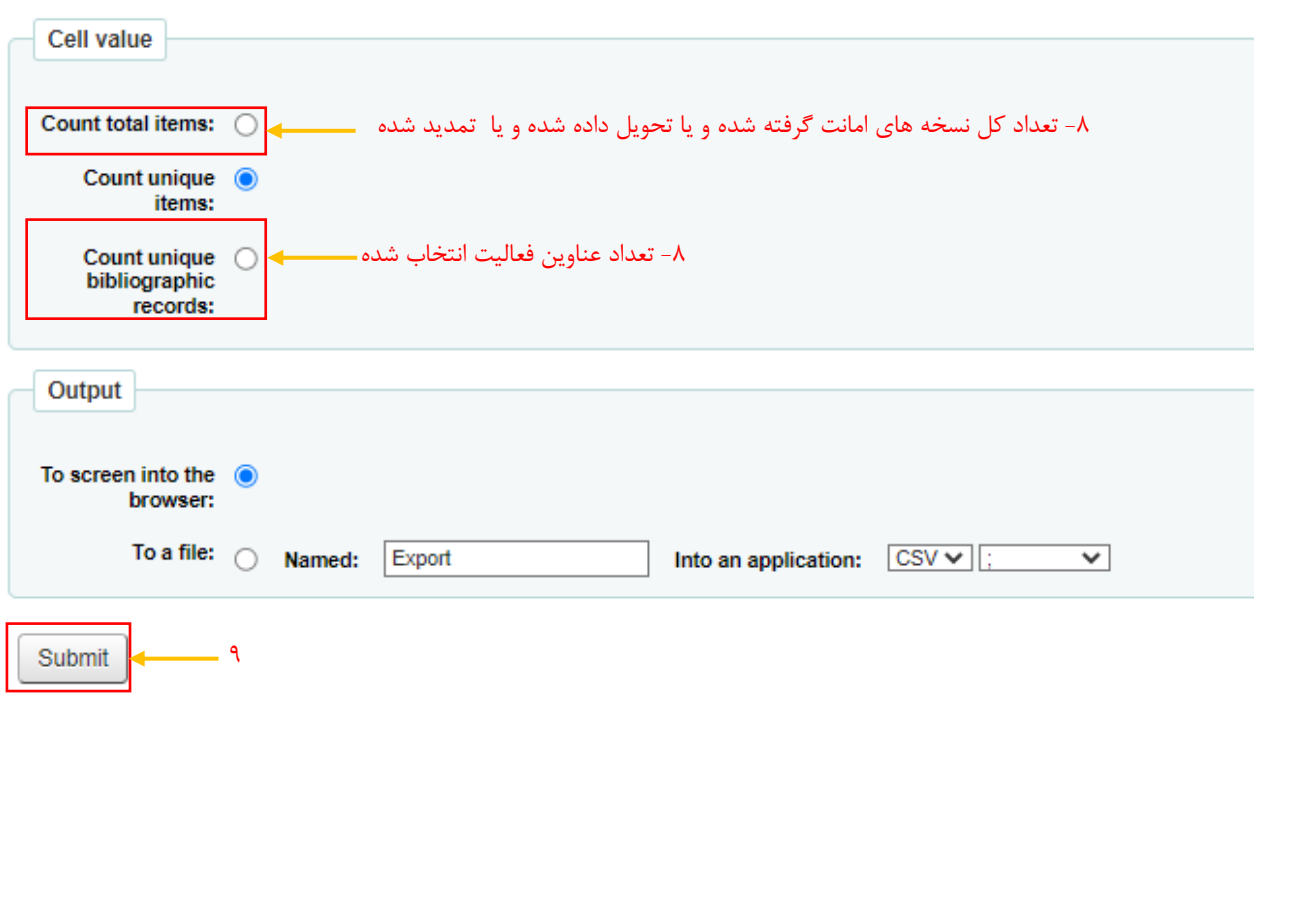

-4 گزارش فعالیتهای انجام یافته توسط کتابدار <sub>C</sub> خاتم زهرا مهمان نواز (71 اردبيل: خيابان ياسداران - كوجه شهيد عفار مقدم -ىلاك 20 09104070612 No city stored No email stored. (LIBSTAFF) برسل كتابغانه :Category Home library: كتابخانه مركزى یادداشت کردن شماره عضویت ثبت شده در صفحه حساب کوهای خود کتابدارBorrowernumber: 2820 Updated on 11/12/2022 13:05 Circulation Patrons Search -**PE Cart** More + Enter patron d Lists  $\bigtriangleup$ koha Cataloging Submit Acquisitions Check ou Search the catalog Authorities Home > Reports Serials Reports **Top lists** Tools - Patrons with the most checkouts<br>- Most-circulated items Administration About Koha Inactive . Patrons who haven't checked out **III** Has saved **Additional tools** Catalog **Batch item deletion** Calendar Delete a batch of items Define days when the library is closed **Batch item modification CSV** profiles Manage CSV export profiles Modify items in a batch Log viewer **Batch record deletion** Delete a batch of records (bibliographic or authority) Browse the system logs **Batch record modification** News Modify a batch of records (biblios or authorities) Write news for the OPAC and staff interfaces Automatic item modifications by age **Task scheduler** Define rules to modify items by age Schedule tasks to run Export data Edit quotes for QOTD feature Export bibliographic, holdings, and authority records Quote editor for Quote-of-the-day feature in OPAC Inventory Upload Perform inventory of your catalog Upload any type of file, manage uploads **Label creator Access files** Create printable labels and barcodes from catalog data Access files stored on the server, like log files or reports Quick spine label creator

انتخاب ترکیبهای مختلف از گزینههای منو، فایل گزارش مربوط به آن درخواست را تولید میکند. به عبارتی، یکی از ماژول ها را انتخاب کرده و متناسب با آن ماژول، فعالیت مورد نظر را انتخاب می کنیم. در غیر این صورت با پیغام for found log No مواجه خواهیم شد. گزارش های تعداد امانت ها، تمدید و برگشت کتاب و نیز تعداد اعضا ی اضافه شده توسط هر کتابدار از این قسمت قابل دریافت است.

## **Browse system logs**

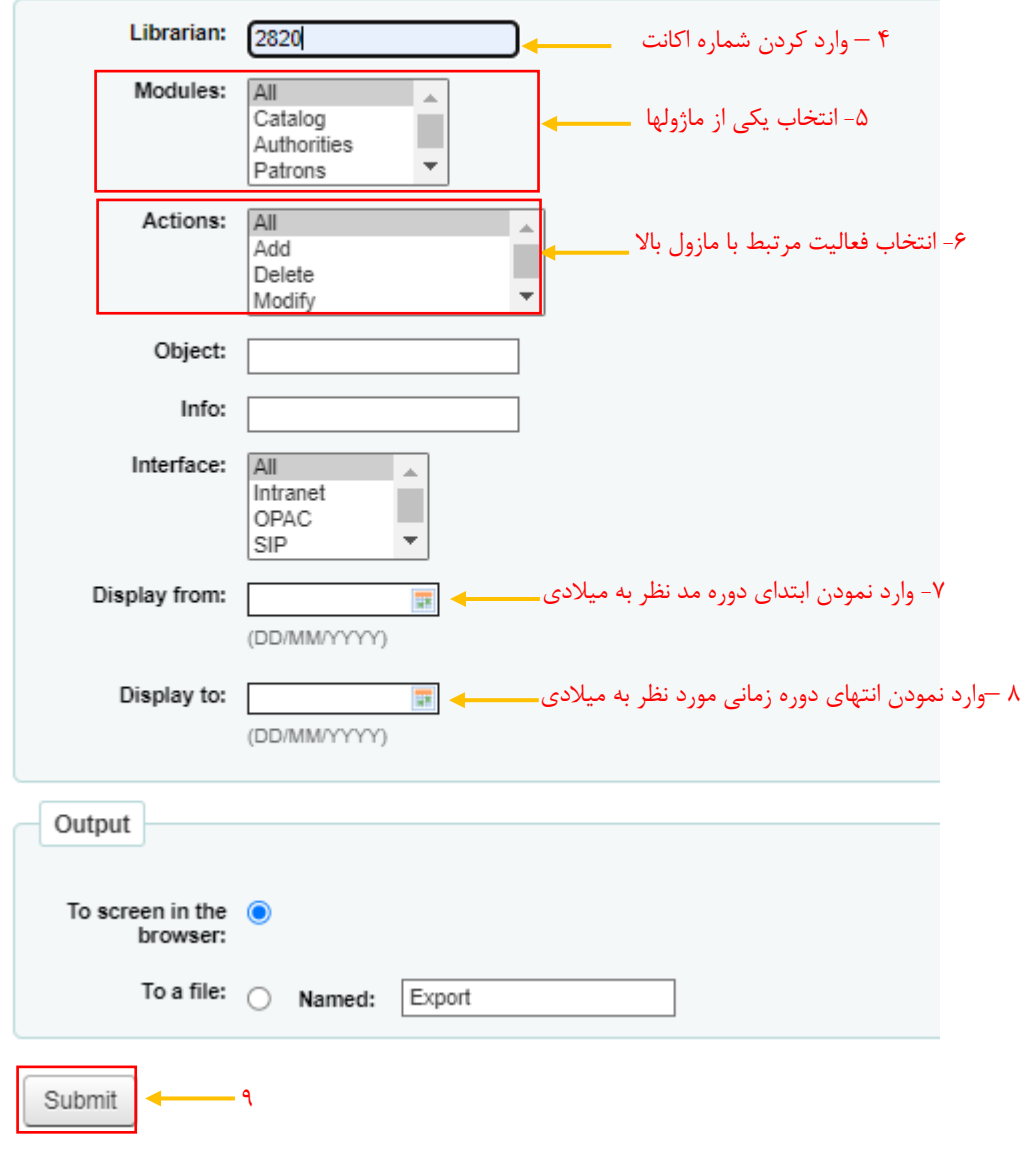